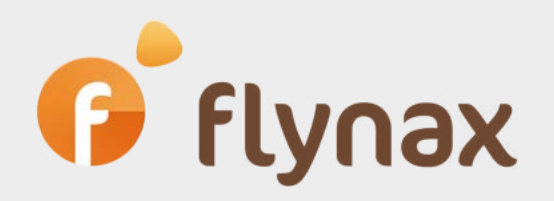

# Guide

### for сreating and basic setup of Facebook App

*© Flynax, 2007-2020*

## *O* flynax

### ▶ Creating and setting up Facebook App

Setting up the Auto Poster Plugin is conducted in three steps:

- 1. Creation and basic setup of Facebook App.
- 2. Setting up the Auto Poster plugin and connecting it to the newly-created Facebook App.
- 3. Submitting Facebook App for approval to Facebook.

#### **•** Creation and basic setup of Facebook app

To create and configure the Facebook Auto Poster plugin, you will need to complete several steps outlined below:

**1**. Go to My Apps - https://developers.facebook.com/apps/ and click the **Create App** button. You will see a pop-up with three options.

**Pic 1**

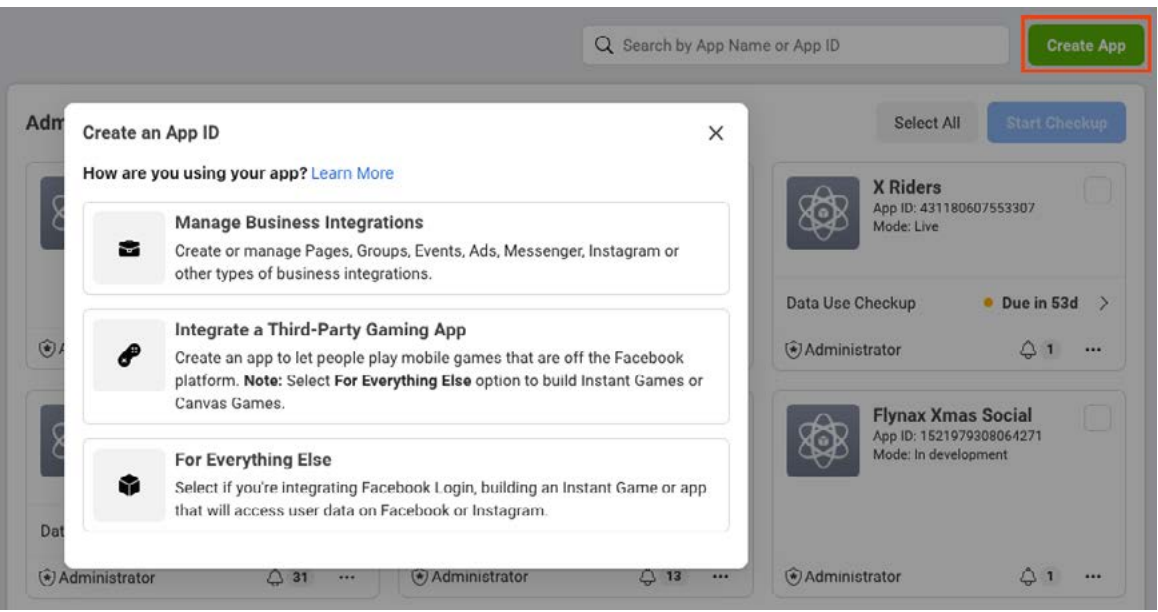

**2.** Click **Manage Business Integrations**. Another pop-up will show up. You will need to enter your App name, email address that will be used by Facebook to contact you, purpose of the App. Select **Yourself or your own business** as the principle purpose.

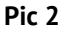

*P* flynax

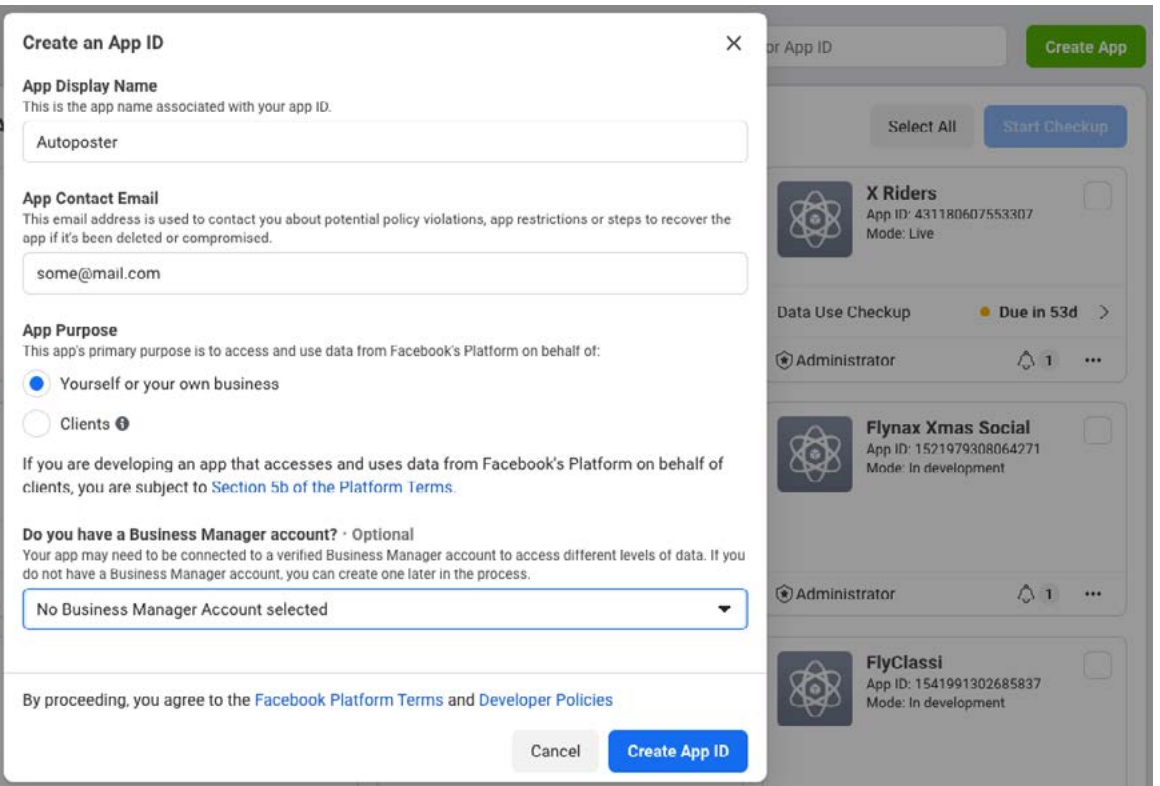

After entering the name for the App and contact email, you will be taken to the main page of your App, where you'll be able to integrate a Facebook Login scenario. To get started, select this option and click the **Set up** button.

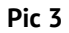

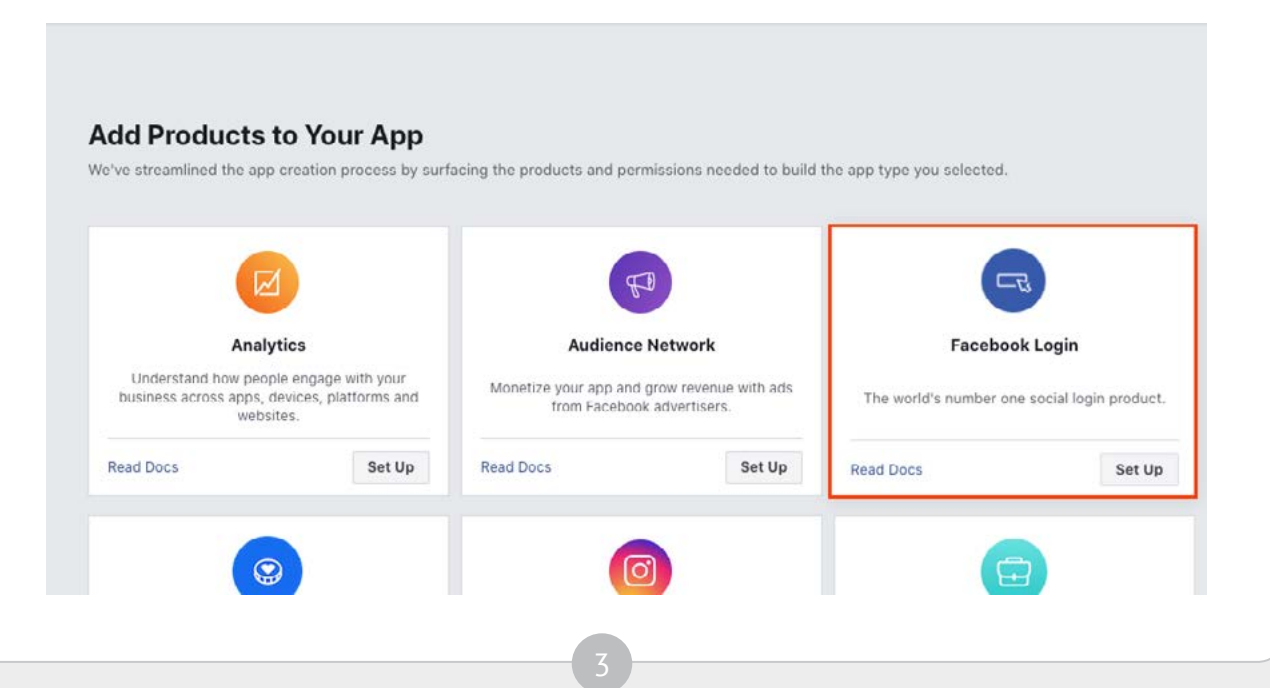

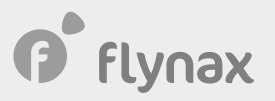

**3**. You will need to configure the **Facebook Login** module. For this, go to the Dashboard > Facebook Login > Settings.

**Pic 4**

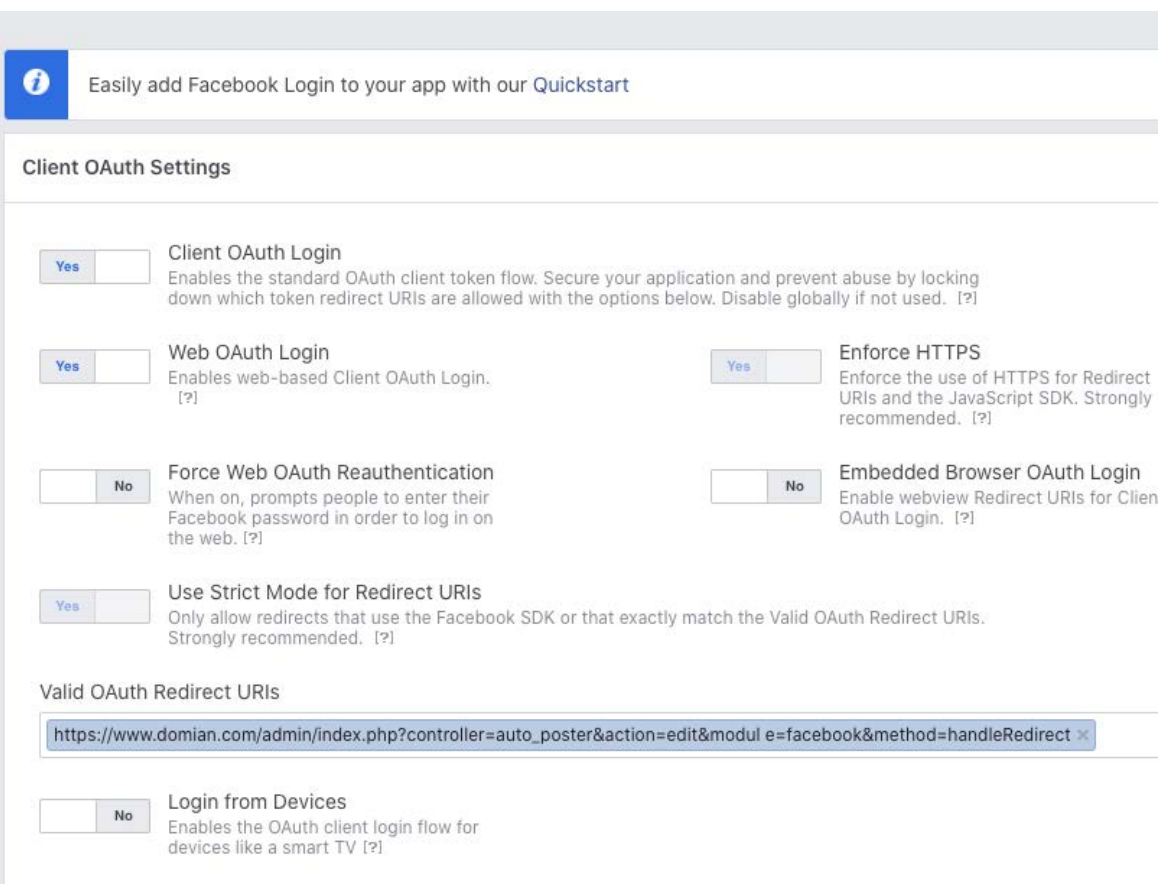

Once you are on the page shown on pic 4, proceed to **Valid OAuth Redirect URIs** configuration. You can find **Valid OAuth Redirect URIs** in your Flynax-powered admin panel. Navigate to Facebook module configuration page that can be found in the Flynax Admin Panel > Plugins > AutoPoster and click the Edit button. It will bring up the page with configurations for the Auto Poster plugin (See pic 5). Click the **Copy** button and then go back to the page shown on pic 4, paste the value in the **Valid OAuth Redirect URis** field and save the changes.

 $\blacktriangledown$ 

The link you are pasting in the field is supposed to have the following structure: https:// {yourdomain}/{site\_adminFolder}/index.php?controller=auto\_poster&action=edit&modul e=facebook&method=handleRedirect.

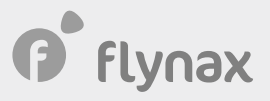

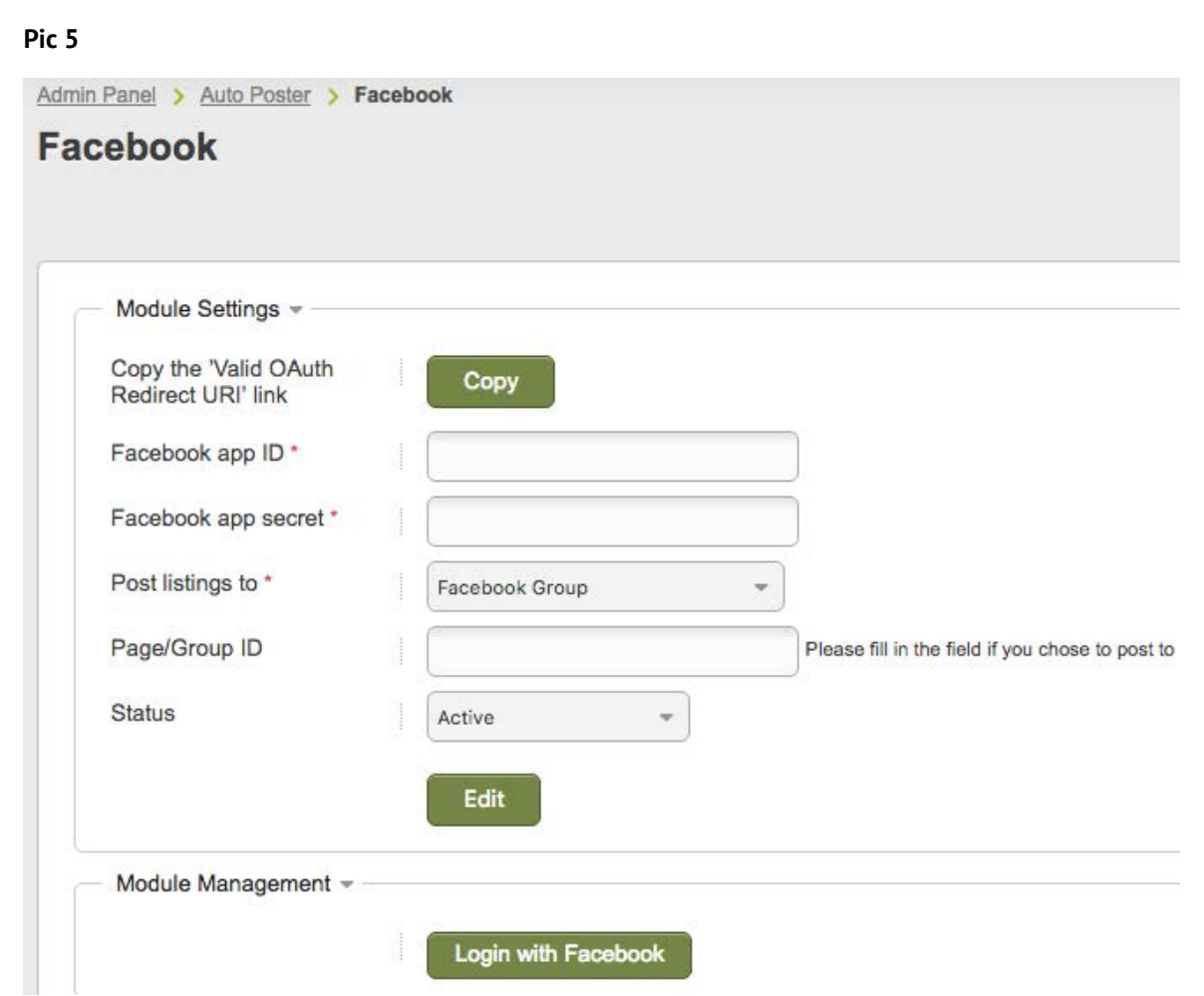

**4**. Then proceed to configuring the basic settings of the App: Facebook Application Dashboard > Settings > Basic (See pic 6).

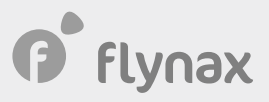

**Pic 6**

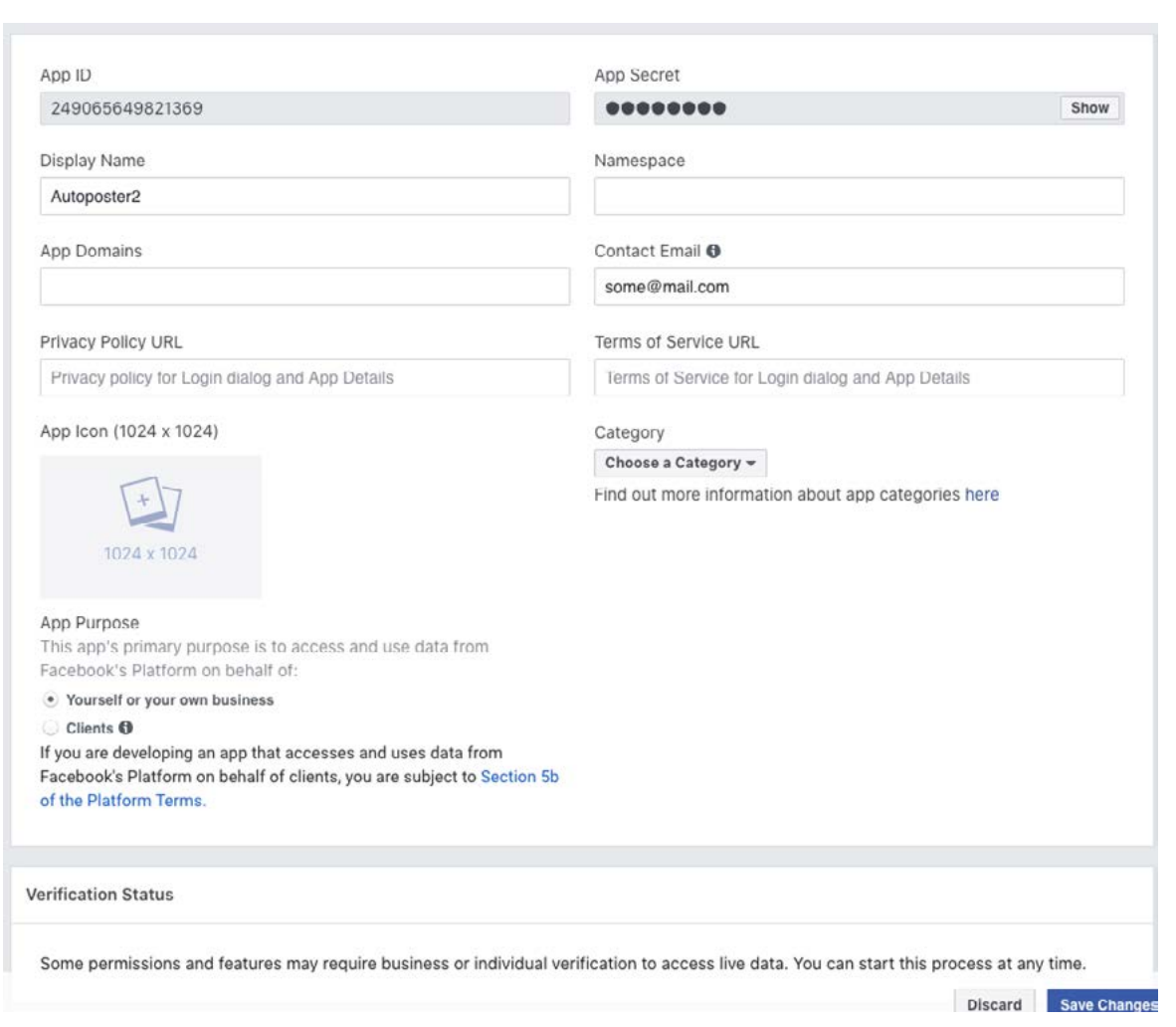

You will be asked to fill in the following fields on this page:

**A**. **App Domains.** Paste the link that you had copied in the exchange buffer during the third step;

**B**. **Privacy Policy URL**. Make sure to provide a link leading to the page with Privacy Policy on your website;

**C**. **Term of Service URL**. This field is mandatory as well as the **Privacy Policy URL** field;

**D**. **Business Use**. Select the option applicable to your business.

The **App Icon** field is not required; you may either skip it or upload an icon that will visually represent your App.

At the bottom of the page, you will see an **Add a Platform** button (See pic 6), click it and select the website platform and then enter the URL of your website in the appropriate field.

For example:

- Your **Valid Oauth Uris** - https://{yourdomain}/{site\_adminFolder}/index.php?controller=auto\_poster &action=edit&module=facebook&method=handleRedirect

- Your domain {yourdomain}

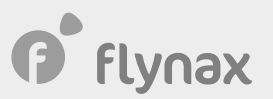

- Your website address https://{yourdomain}

After filling all the required fields, make sure you saved the changes.

**5**. Then proceed to configuring permissions of your App. Go to Facebook App Dashboard > App Review > Permissions and Features > Add additional permissions and features (See pic 7).

#### **Pic 7**

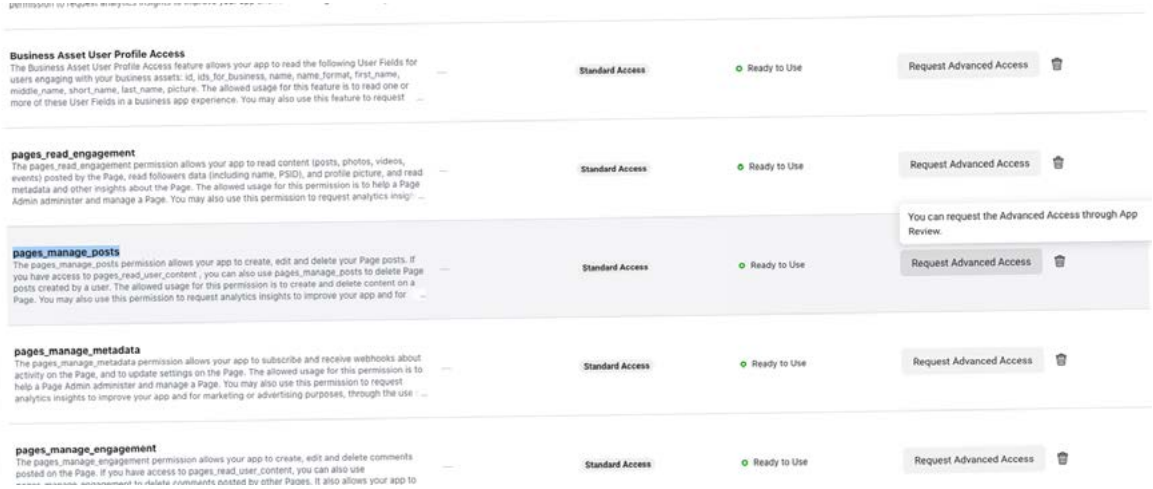

The Auto Poster plugin allows for automatic posting of your ads to either your business or group page, and each of the pages requires configuring its own permissions:

**A**. To post ads to your business page, you need to selecet **pages\_manage\_posts** then Request Advanced Access.

**B**. To post ads to your group, you need to use groups access member info and **publish\_to\_groups**.

Then search for the three features above then **Request Advanced Access** for every feature. Scroll to the top of the page and click **Continue the Reuqest** (See pic 8).

#### **Pic 8**

 $\checkmark$ 

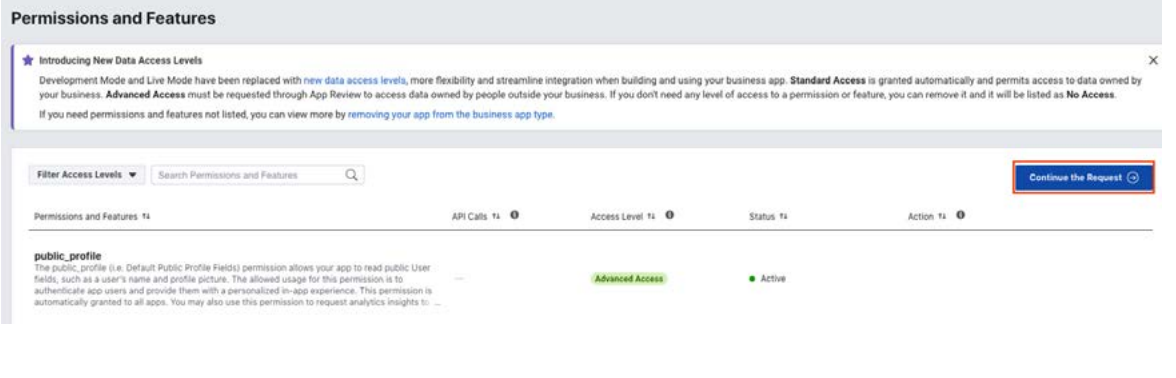

**P** flynax

After that, go through the same steps for **publish\_pages** and click the **Continue the Request** button. The system will take you to the page for sending permissions for Facebook approval (See pic 9).

#### **Pic 9**

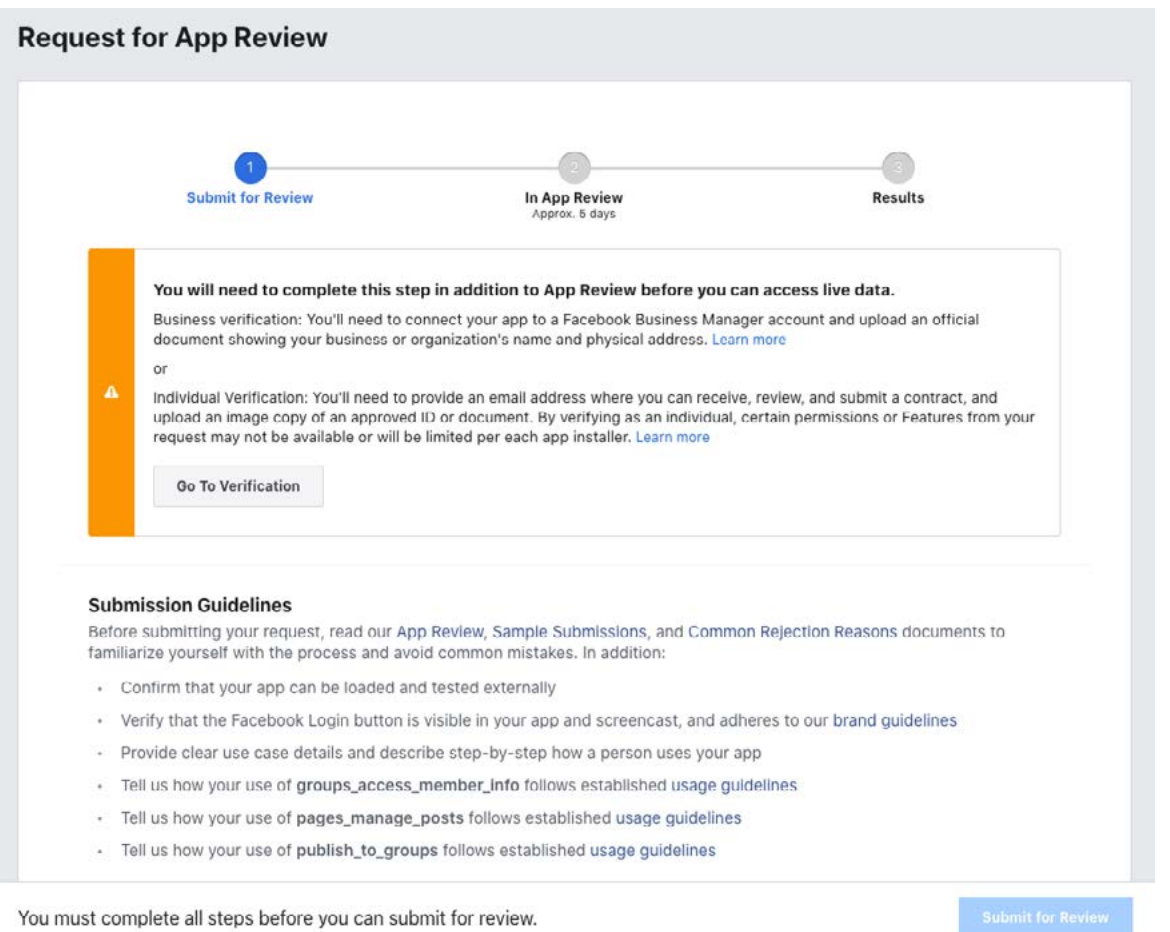

At this stage, you have completed basic set up of the App and you now have all the data for the Auto Poster plugin. It is time to use this data to configure the Auto Poster plugin.

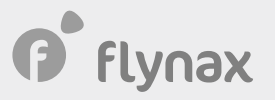

#### **• Configuring the Auto Poster plugin**

**1**. The main settings (See pic 10) can be found in admin panel of your Flynax-powered site > Plugins > Auto Poster > Facebook > Edit.

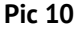

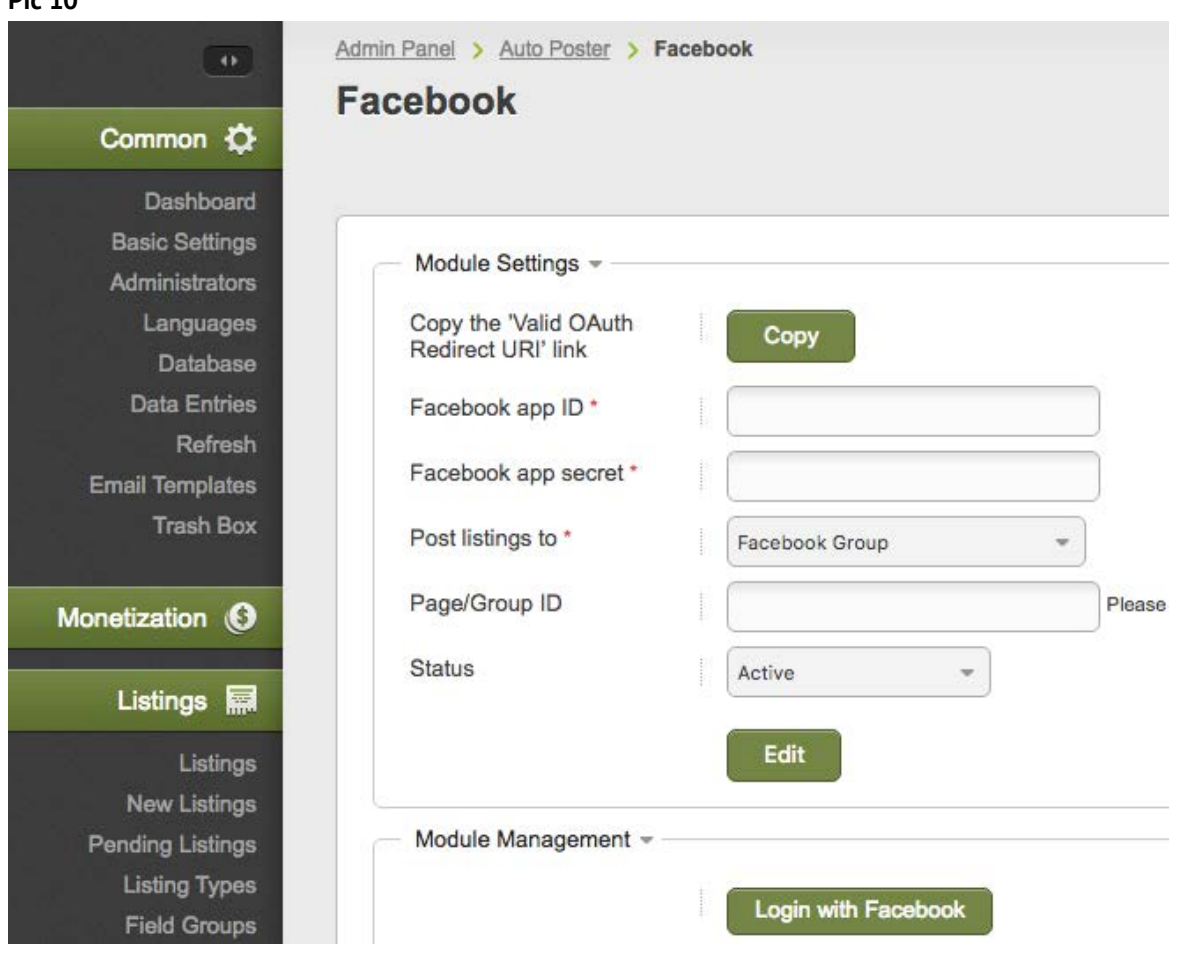

The **Facebook app ID**, **Facebook app secret**, **Post listings to**, **Page/Group ID** fields are mandatory.

**A**. To fill in the first two fields, you will need to return to the main page of your Facebook App. From there proceed to the Dashboard > Settings > Basic (See pic 11) and find the required **App ID** and **App Secret.** You will need to copy the values of these fields and paste them in the appropriate fields from the Auto Poster plugin manager.

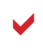

 Make sure you click the **Show** button on the right of the App Secret field before copying the App Secret value.

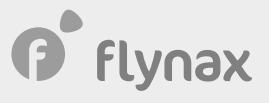

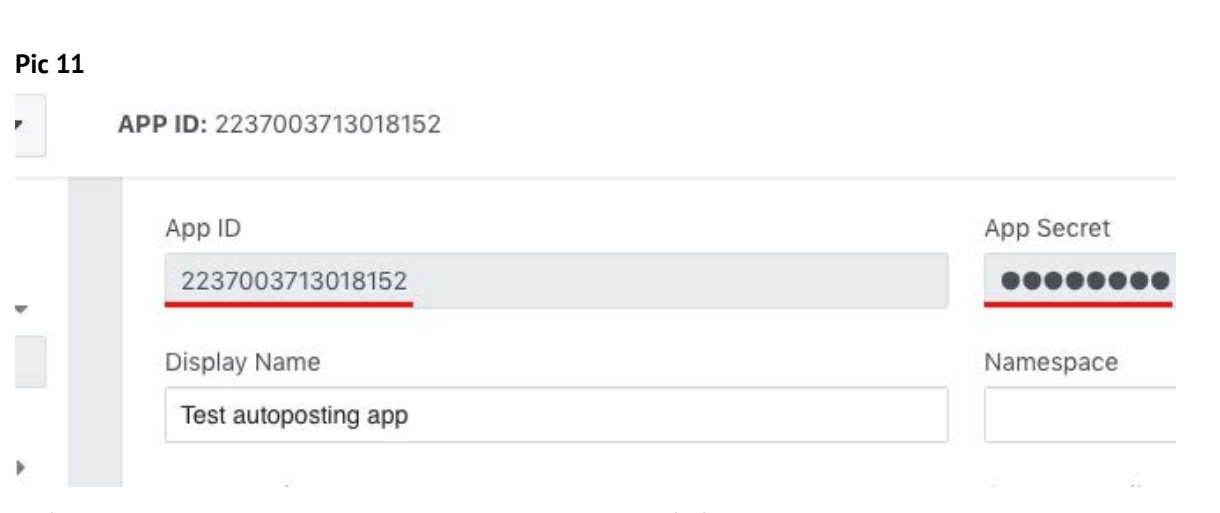

**B**. After that, you will be asked to select the option **Post listings to**, specifying whether your posts will be published on your business page or group.

The last field **Page/Group ID** will ask you to fill in the ID of your group or business page, depending on the option you had selected in the previous step.

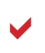

ID is a unique identifier of your business page or group made up entirely of digits.

**2**. After configuring all the fields and saving them, it is time to connect the Auto Poster with the newly created Facebook App. To get started, click **Login with Facebook** (See pic 12).

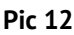

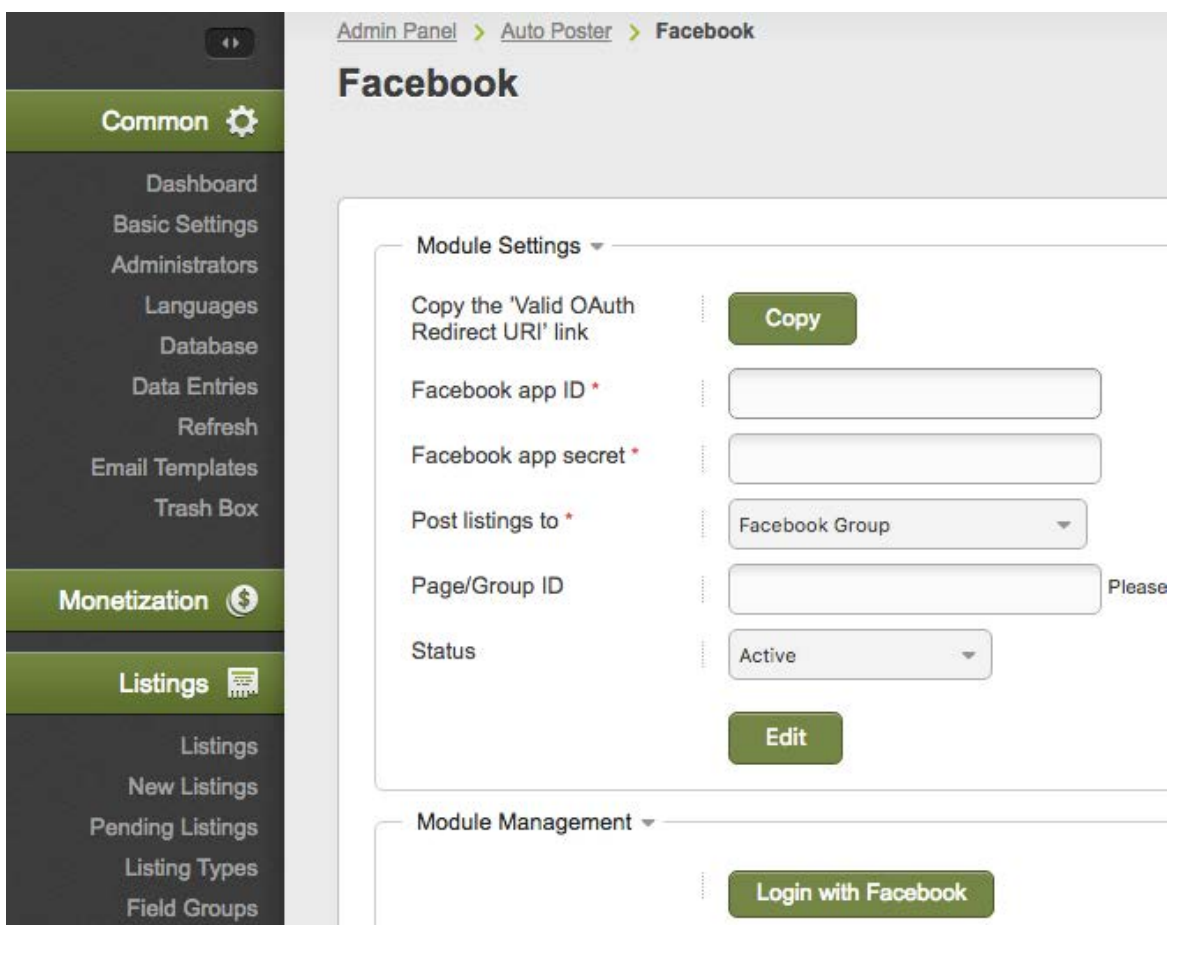

10

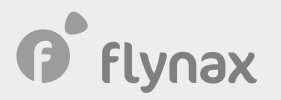

Provided that everything has been configured correctly, you will see how long the token is valid for above the **Login with Facebook** button.

With these steps configured, the Auto Poster will now send posts to either your group or business page, whichever option you had selected previously.

**3**. The Plugin offers the option of **Automatic post pattern**, which allows you to generate dynamic titles for your posts. To configure this option, navigate to your Flynax Admin Panel > Categories > Edit category (See pic 13). At the very bottom of the page, you will see the option, in which you can add both static and dynamic values. For example, by specifying a value **New listings in {country} with a price {price}**, you will get values {country} and {price} changing dynamically when forming a title of your post for your Facebook business page or group.

#### **•** Sending Facebook App for approval

After you have configured the **Auto Poster** App and made sure that the added listings get posted to your business page/group on Facebook, you may proceed to sending the newly-created Facebook App to Facebook for approval. The approval is required to make the App active and retain the required permissions. We will walk you through the steps required for obtaining Facebook approval:

**1**. Go to the Facebook Application Dashboard > App Review > Current Requests and click **Complete form** of the first permission (See pic 13).

facebook for developers Docs APP ID: 2237003713018152 Test autoposting app **IN** Dashboard **O** Settings  $\rightarrow$ **Requested Permissions and Features Flu Roles**  $\rightarrow$ A Alerts D. **O** App Review Tell us how you'll use publish\_pages Review the policies for publish, pages and tell us how you intend to use it. Current Request Accept permission or feature usage guidelines My Permissions and Features Provide detailed use case scenarios Permissions and Features Add step-by-step instructions on how to access your app Upload screencast showing the end-to-end user experience PRODUCTS (4) O Your submission must include manage\_pages to use publish\_pages **Excebook Login** T.K **E Activity Log** Tell us how you'll use manage\_pages  $\hat{m} \rightarrow$ Review the policies for manage, pages and tell us how you intend to use it  $\odot$  Accept permission or feature usage guidelines Provide detailed use case scenarios Add step-by-step instructions on how to access your app b Upload screencast showing the end-to-end user experience  $\oplus$  Add additional permissions and features **Complete App Verification and Settings** Provide verification details splete the following step Confirm your app is ready for review You must complete all steps before you can submit for review.

*O* flynax

A form will come up asking you to fill in the following fields:

**A**. **Tell us how you're using this permission or feature** – this field will ask you to describe how you are going to use the Facebook App. Make sure to specify that you are going to use the App only for posting ads to your own page/group. Mentioning that the page/group is owned by you will simplify the approval procedure.

**B**. In the option **Demonstrate how your selected platforms will use this permission or feature** select **Web.**

**C**. After selecting the **Web** option, you will be asked to describe in detail how your App is going to work. Here is the approximate description of the step-by-step process in which the App works:

**1.** Navigate to the admin panel of the website (specify a link);

- **2**. Navigate to the configuration manager of the Facebook Auto Poster plugin (specify a link);
- **3**. Configure the App by specifying Facebook App ID, Facebook and Facebook Page/Group ID;
- **4**. Click **Login with Facebook** button;
- **5**. Accept all agreements showing up in the modal window;
- **6**. Configure an automatic pattern for posting to Facebook;
- **7**. Navigate to the front end of your website and create a listing;
- **8**. Check if the added listing gets posted to your Facebook page/group.

**D**. The next option **Show us how you're using this permission or feature**, will require that you record a video from your computer screen. The video needs to show how you are going through all the steps that you had described above. When making a screencast, make sure you explicitly show how you are navigating to the page for configuring the module for your Facebook Auto Poster plugin, click the **Login with Facebook** button, agree to permissions request in the standard modal window **Facebook Auth**. Make sure the video shows how you set up automatic patterns for messages on the category pages. The video also must show how you add a listing and the listing getting posted to your Facebook page/group. The title of the post needs to feature a message that is generated based on the pattern configuration.

In other words, in your video you should demonstrate that your App is going to use the very permission that you had selected. When deciding on whether to approve the App or not, the Facebook team will pay close attention to how the titles for posts are built. It means that titles need to be generated dynamically and controlled by you and not by the Plugin without your involvement. Lastly, you need to explicitly demonstrate that posts gets posted to the page that you had previously specified in the Plugin settings.

#### $\blacktriangledown$

If you don't see the modal window when clicking **Login with Facebook** button, navigate to your Facebook account settings (See pic 14), highlight your App and click **Remove**. This will clear the App's cache and the next time you click **Login with Facebook** button, you will see the modal window.

## *O* flynax

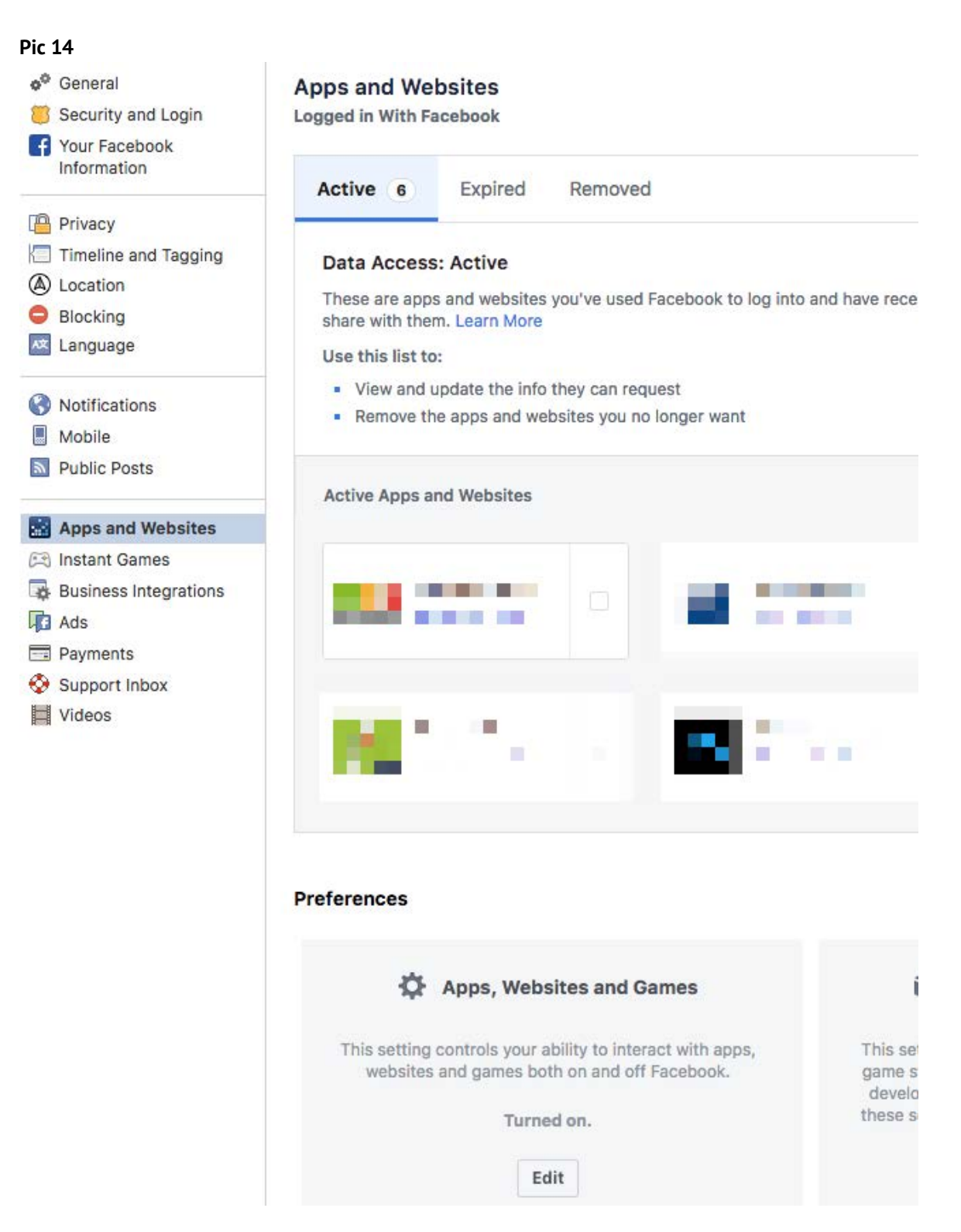

Upload the video to **Screencasts requirements** section and click the **Save** button.

Repeat all the steps you had taken for the remaining second permission.

The review process normally takes 1-2 days and if you have configured and specified everything correctly permissions will be approved and your App enabled.